#### 論文掲載料(APC)の免除・割引について

本学が契約している電子ジャーナルの中で、オープンアクセス誌への論文掲載料 (APC:Article Processing Charge)が免除、割引になる場合があります。 ※本学所属者が責任著者(Corresponding Author)として投稿する論文が対象

#### 【免除、割引対象】

#### ■Royal Society of Chemistry(RSC)

対象ジャーナル: RSC>『[Open access journals](https://www.rsc.org/journals-books-databases/about-journals/opena/)』ページ内の「Hybrid journals」 APC 免除:年間 11 本 期間:2025 年 1 月 1 日~2025 年 12 月 31 日

詳細は「RSC 転換契約によるオープンアクセス手順」をご覧ください。

※本学所属の責任著者 (Corresponding Author) が、以下の本学のドメイン名を含むメール アドレスで論文投稿を行った際に適用となります。

ドメイン名:[@ccmailg.meijo-u.ac.jp](http://ccmailg.meijo-u.ac.jp/)[/@meijo-u.ac.jp/](mailto:tagak@meijo-u.ac.jp)[@ccmails.meijo-u.ac.jp](http://ccmails.meijo-u.ac.jp/)

以上

# **Royal Society of Chemistry(RSC) 転換契約によるオープンアクセス手順**

# Manuscript accepted? Congratulations!

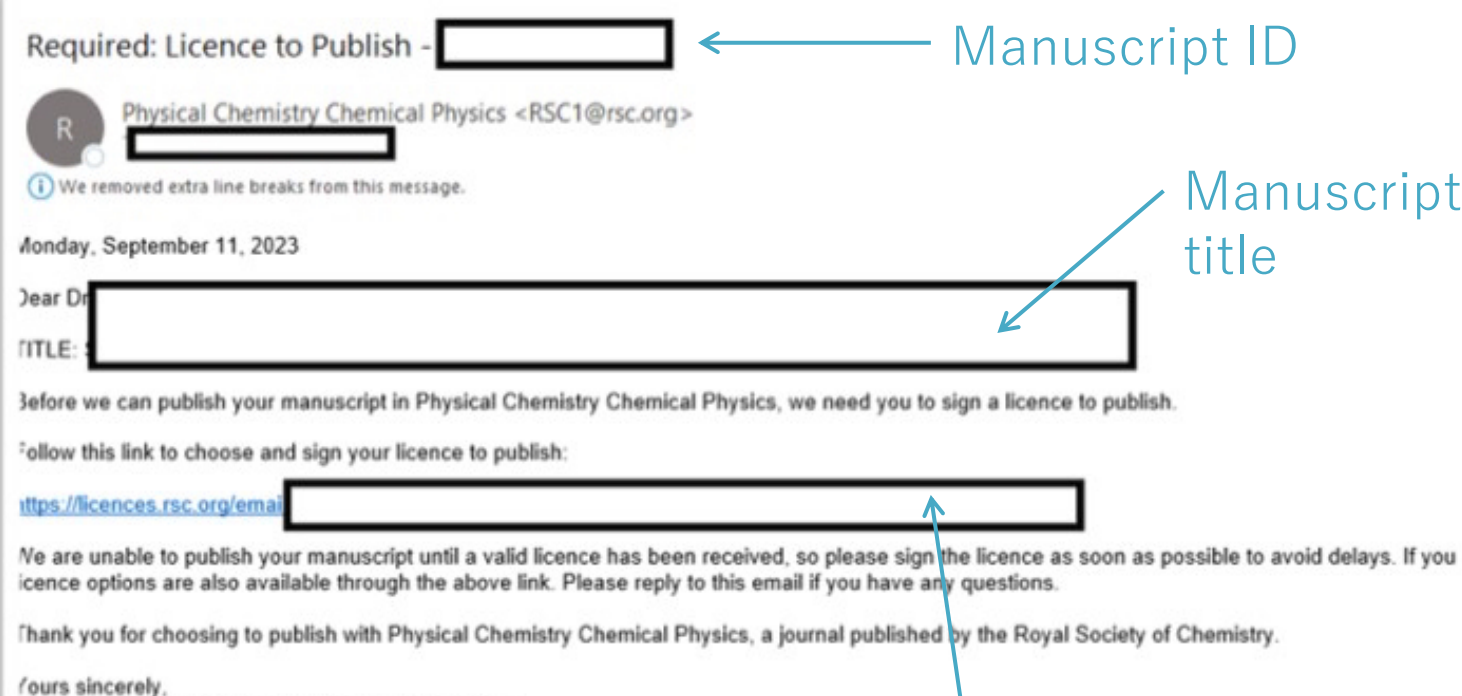

<sup>2</sup>hysical Chemistry Chemical Physics Editorial Office

## Link to sign your license to publish

### **Step 1**

- Once your manuscript is accepted, as a corresponding author you should be able to receive a "License to Publish" email 論文がacceptされると、corresponding authorは"License to Publish" emailを受信し ます。
- Please check to confirm that your manuscript ID and title are correct "manuscript ID", "title"が正しいかご確認く ださい。
- Please click the link in this acceptance email to the next step このリンクをクリックして次のステップに

```
進んでください。
```
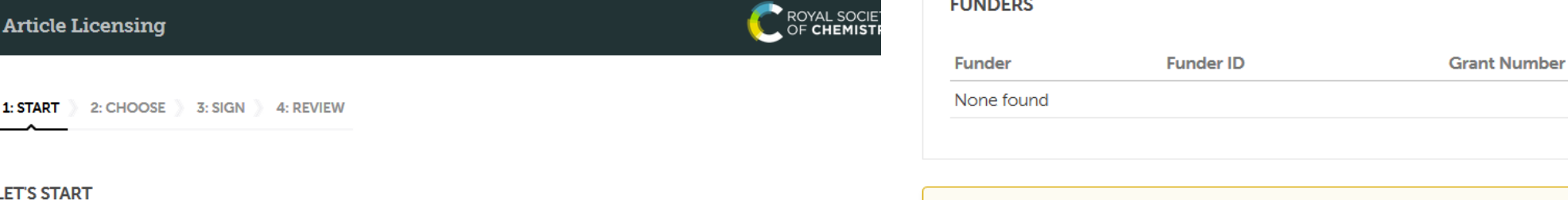

These are the details that were provided during article submission. If you need to make any changes you will be able to do so as part of the proof correction process.

п

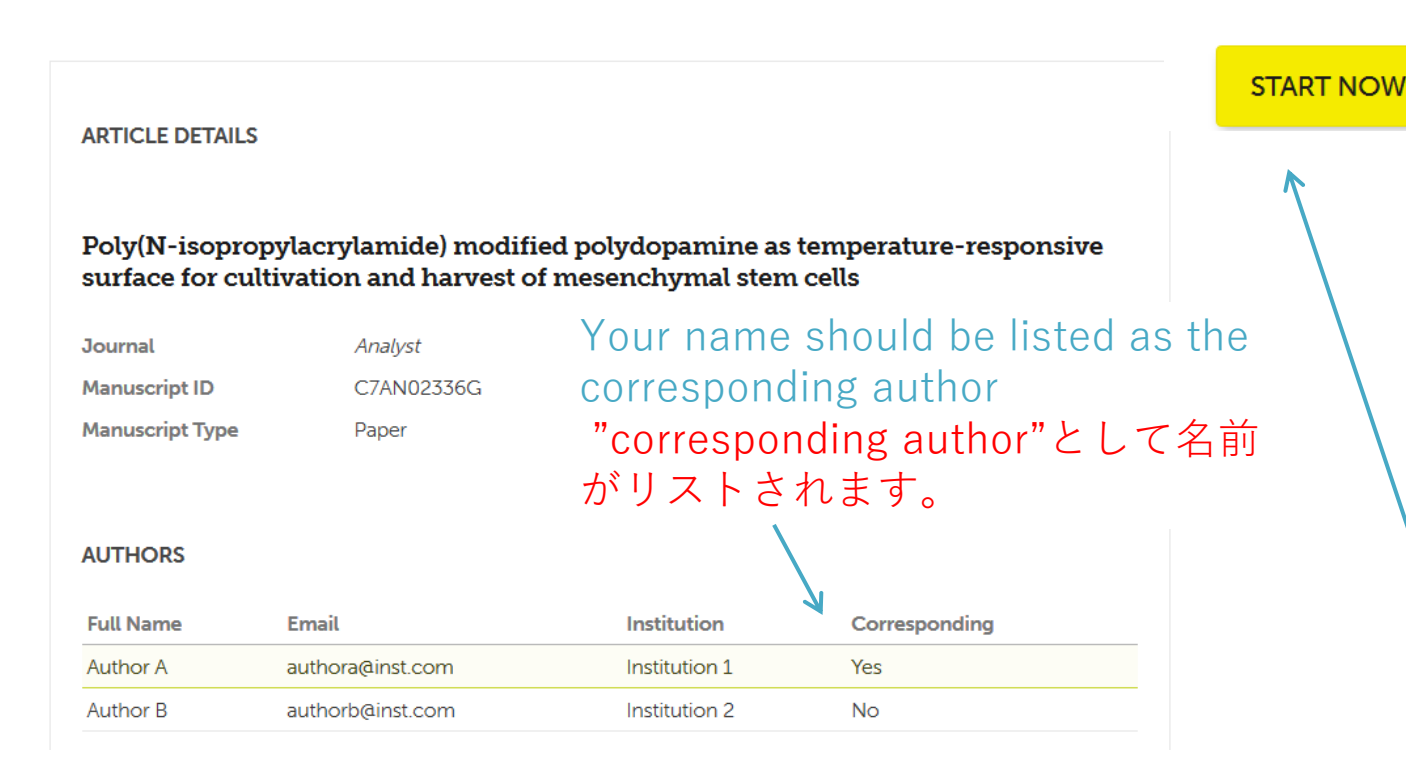

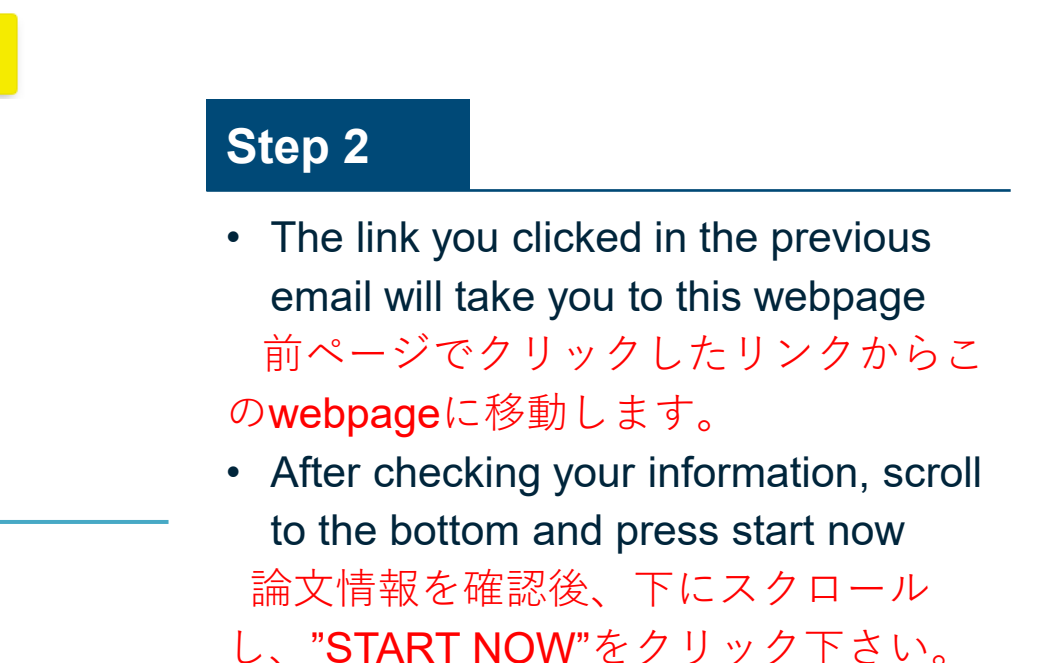

Click the "Start Now" button to choose a publication route and sign your licence to publish.

#### **Article Licensing**

NOYAL SOCIETY<br>OF **CHEMISTRY** 

2: CHOOSE  $3: SIGN$ 4: REVIEW

#### **CHOOSE A PUBLICATION ROUTE**

Please select a publication route for your article. You can choose from standard (traditional) publication or gold open access. See our website for more information about open access.

#### **UNIVERSITY OF XXXX**

Your institution has a Read & Publish open access agreement with the Royal Society of Chemistry, which means that your institution will automatically cover the article processing charge (APC) allowing you to publish your article gold open access.

### **Step 3**

- Our system will automatically identify you as being from a  $\bullet$ Read & Publish institution based on your email address 当会のシステムは、email addressに基づいて、Read & Publish契約機関所属を認識します。
- Select "gold open access" and press "continue" "GOLD OPEN ACCESS"を選択し、"continue"をクリックし て下さい。

#### **UNIVERSITY OF XXXX**

Your institution has a Read & Publish open access agreement with the Royal Society of Chemistry, which means that your institution will automatically cover the article processing charge (APC) allowing you to publish your article gold open access.

#### **GOLD OPEN ACCESS PUBLICATION**

Version of record is freely available to everyone

Open access is immediate upon publication (payment of article processing charge may be required before publication)

Author retains copyright

Others can share and reuse

Membership or institutional discounts may apply

#### **FREE**

No payment required

Select an open access licence Ο

#### **FREE**

**STANDARD PUBLICATION** 

Version of record available to institutions with a

subscription

Accepted manuscript available after embargo

(allows the accepted manuscript to be made green open

access via a repository after 12 months)

Author retains copyright

Others have restricted sharing and reuse rights

No article publication charges

 $\bigcirc$  Select our standard licence

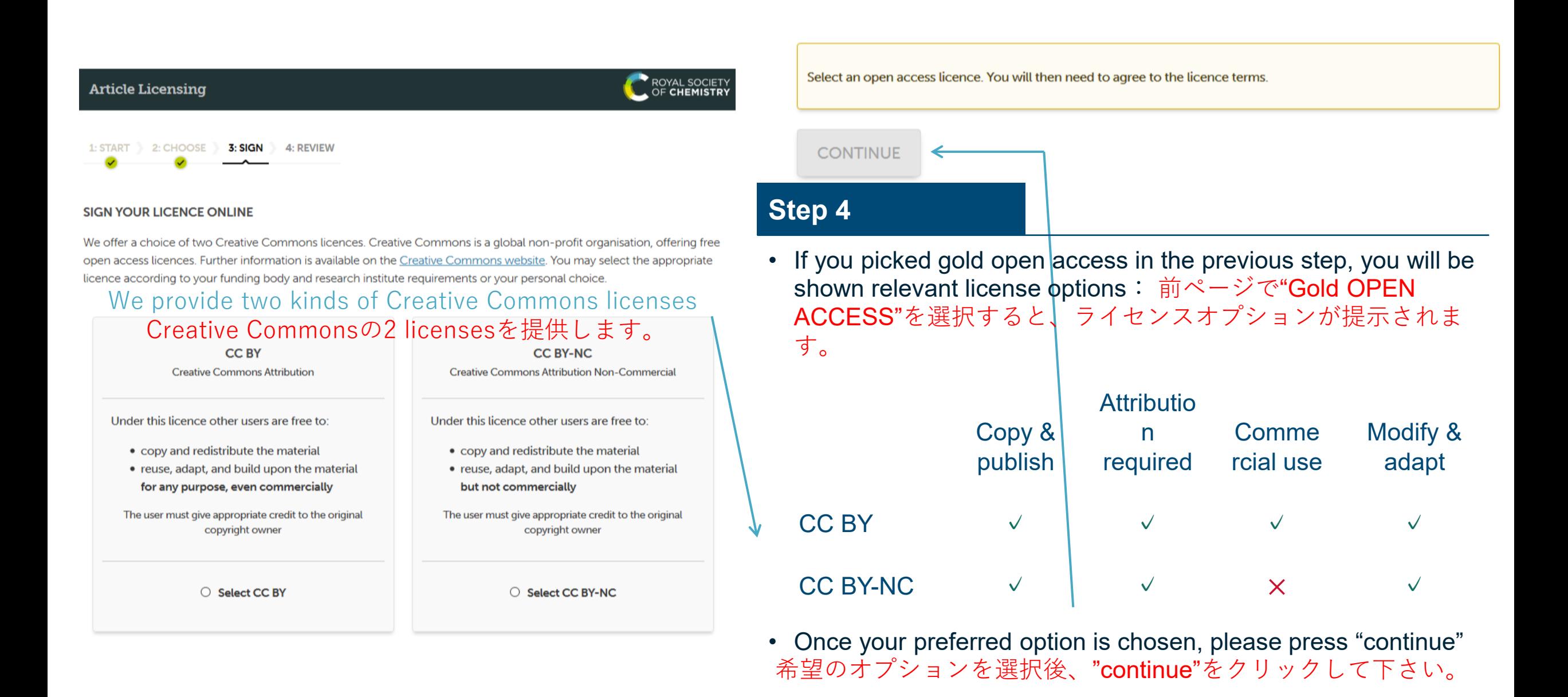

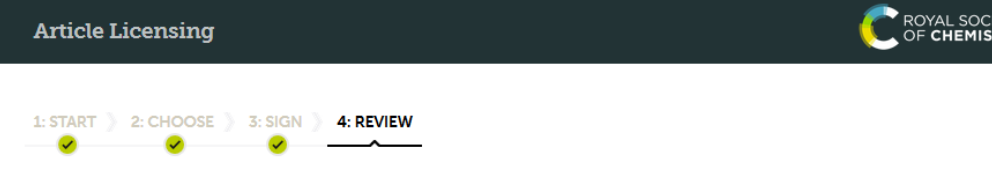

#### **REVIEW YOUR DETAILS**

Please check the details you have entered and ensure they are correct. If you need to make any changes to the article details you will be able to do so as part of the proof correction process.

#### **ARTICLE DETAILS**

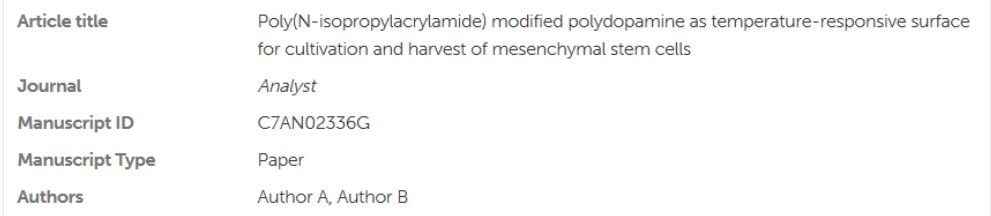

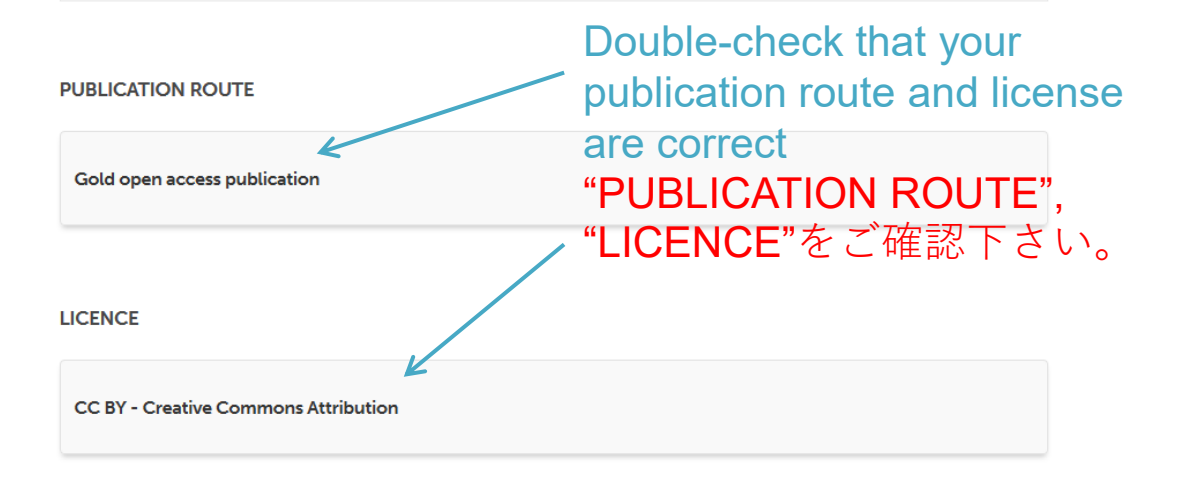

### The payment box will confirm that your OA conversion will be free of charge このOA出版が無料であることが確認できます。

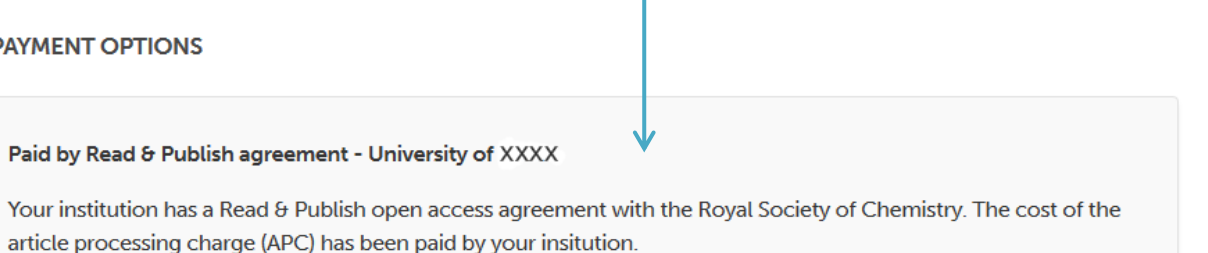

Click the "Confirm and Finish" button to complete the article licensing process.

You will receive email confirmation of the details you have entered.

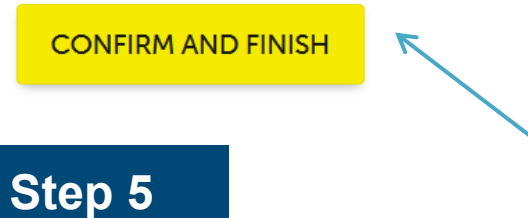

• Press confirm and finish to complete the process "CONFIRM AND FINISH "をクリックして、手続きを 完了してください。